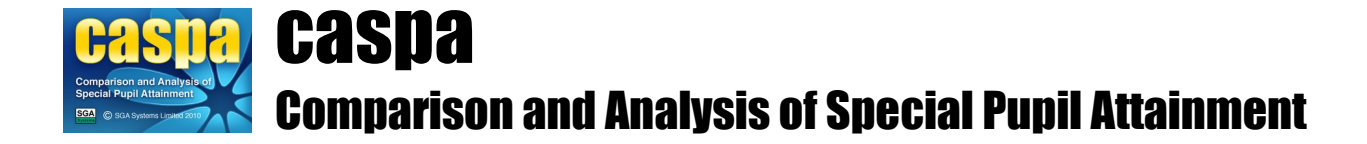

# **Updating to CASPA 2022 for users of a CASPA 2019 School Module**

This document summarises the options and relevant procedures for updating to CASPA 2022 for existing users of CASPA 2019.

#### **Introduction:**

You will only use this document if you are still using CASPA 2019. CASPA 2019 provided analysis for pupils who were on roll in the 2018/2019 academic year. An update path is still supported from CASPA 2019 to CASPA 2022 and as a result, you can either update one year at a time, populating each CASPA year with pupil data at each step, or jump straight to CASPA 2022. This document will discuss the options to enable you to make the best decision for you, and then guide you through the procedure that supports the option you choose.

#### **1. Your decision**

At this point, you have three options:

- 1. Update one year at a time through CASPA 2020 and CASPA 2021 to give you the best set of historic data for each year's on roll cohort
- 2. Update CASPA to CASPA 2022 without adding records for intermediate years
- 3. Ignore CASPA 2019 and start afresh with a new CASPA 2022 installation

The following may assist with deciding which option is correct for you:

- First check that you have any data at all in CASPA. In the unlikely event that your CASPA 2019 installation had never been used, select option 3.
- The feature 'Set effective year' in CASPA allows you to turn the clock back to a particular year that you were using CASPA (eg CASPA 2018) and carry out analysis for pupils on roll in that year. In order for this feature to be enabled for a particular year, your CASPA installation must have been populated with pupil records (ie, which pupils were on roll in the summer term of that year) and assessment data. In order to use the set effective year feature for summer 2020 and 2021, you must select option 1.
- If you update directly to CASPA 2022, CASPA will have no knowledge about which pupils were on roll in summer 2020 and summer 2021. If you are unable to create exports from your school MIS that identifies exactly those pupils who were on roll in the summer terms of 2020 and 2021, but you have data in CASPA 2019 that you wish to retain, option 2 is most likely to be the right option. You can still 'set effective year' to CASPA 2019 (or as far back as CASPA 2008 if you used that version) and the historic data for pupils who are still on roll will remain available.

#### **2. Implementing your chosen option**

#### **Option 1. Update CASPA one year at a time, importing data after each update**

In summary, this option will require that you first update to CASPA 2020 and then import pupil data and results, then repeat for CASPA 2021, and finally update to CASPA 2022.

#### **Step 1: Check your data in CASPA 2019 was updated**

First check that summer 2019 assessment results were recorded in CASPA 2019. Updating to CASPA 2020 will cause assessment results for Summer 2019 and targets for Summer 2020 recorded in CASPA 2019 to be 'carried forward' to CASPA 2020 as the start value for the 2019/2020 academic year for pupils who were on roll in 2019/2020. As a result, it is valuable to ensure that the results and targets carried forward are up-to-date and representing those that were relevant in summer 2019.

Go to **Data | CASPA assessment data**. The left hand column (of the 3 columns normally displayed for both Core and Foundation subjects) will display the summer 2019 results if CASPA 2019 is up to date. If not, you are advised to update these at this stage since updating will result in CASPA carrying forward results and targets – so these should be the correct results and targets to avoid you needing to correct them later.

Results and targets can be entered manually into CASPA 2019 or imported from a wide range of electronic sources; for further information, refer to the appropriate guidance note available via the menu option **Help | Guidance notes**.

#### **Step 2: Updating from CASPA 2019 to CASPA 2020**

Please note that the process of downloading and installing the CASPA update will only be successful if the user carrying out this task has sufficient network privileges and if the download and execution of the CASPA update is not blocked by either firewalls or other IT security policies that may be in place. If you have any concerns as to whether your network user account has sufficient privileges, please contact your network administrator for advice, or ask a user with full Administrator rights to assist you.

If CASPA's update process encounters a problem during execution, a log file explaining the actions required to resolve any issues that prevented the update from completing will be generated.

To carry out the update from CASPA 2019 to CASPA 2020, go to the following web page and follow the instructions provided. Once complete, return to this document again and proceed to the next step.

<http://www.sgasystems.co.uk/caspa/updates/manual/CaspaUpdate2000.htm>

#### **Step 3: Creating pupil records in CASPA 2020**

On completion of the update to CASPA 2020, your CASPA installation will have been updated to CASPA 2020, but will not contain any information regarding which pupils were on roll at Summer 2020. If you were to update this 'empty' CASPA 2020 system to CASPA 2021 immediately, you will not be able to 'turn back the clock' to view data for the cohort of pupils on roll at Summer 2020.

In order to be able to record results, targets or evidence for pupils who were leavers during the 2019/2020 academic year, and to be able to 'turn the clock back' in CASPA 2022 to view data for your 2019/2020 cohort as if you were running CASPA 2020, pupil records for those pupils on roll at Summer 2020 must be created in CASPA 2020 before updating to CASPA 2021.

In order to create pupil records in CASPA 2020 for the cohort of pupils on roll in Summer 2020, please refer initially to the guidance that will be displayed immediately after the 'Welcome to CASPA' dialog that you will see when you first log in to CASPA 2020, which needs to be read in conjunction with the additional information below specific to the means by which you maintain pupil records in CASPA.

#### **Additional guidance for SIMS Users:**

Please follow the standard guidance for information on how to import the CASPA Pupil Data 2020 Report Definition file into SIMS .net. Once this has been done, please proceed as follows: Firstly, log in to SIMS. If SIMS was already open, please shut down and restart SIMS .net. Via the menu options in SIMS .net, select the following:

- **Reports | Design report**, and click the 'Open' button
- In the 'Open report' dialog, select **Focus | Student** and in the list of reports, select 'CASPA Pupil Data 2020' and click 'OK'
- Under 'Refine Data Area', in the dropdown menu below the heading 'My report is based on Student', select 'On Roll'
- Under 'Report Summary', double click on 'Effective on'
- Under 'Specify Effective date', tick 'Use Effective Date' and select a date during Summer 2020 to provide details for all pupils who were on roll during that term; please ensure that the date you select is before the leaving date used for leavers at the end of Summer 2020.
- Click 'Finish', select 'Run my report' and click 'OK' to run the report
- When SIMS reports 'Caspa Pupil Data 2020.xml has been created', you have successfully exported pupil data from SIMS .net

Now log in to CASPA 2020, from the **File** menu, select **Refresh pupil data from SIMS .net export file** and follow on-screen instructions. Please check the data that CASPA displays during the import very carefully (including year groups) to ensure the correct data for the 2019/2020 academic year is being imported. During the import process, CASPA will detect that pupils continuing on roll from the 2018/2019 academic year have changed year groups, etc., and will ask you to confirm that this is because the pupil data being imported is for a new academic year, i.e. that you have 'rolled forward' in your MIS. You must confirm that this is the case.

#### **Additional guidance for users of an MIS other than SIMS .net:**

Please create a full Common Transfer File (CTF) from your school MIS, based on a date during the Summer term 2020 to provide details for all pupils who were on roll during that term; please ensure that the date you select is before the leaving date used for leavers at the end of Summer 2020.

Now log in to CASPA 2020, from the **File** menu, select **Refresh pupil records from Common Transfer File** and follow on-screen instructions. Please check the data that CASPA displays during the import very carefully (including year groups) to ensure the correct data for the 2019/2020 academic year is being imported. During the import process, CASPA will detect that pupils continuing on roll from the 2018/2019 academic year have changed year groups, etc., and will ask you to confirm that this is because the pupil data being imported is for a new academic year, i.e. that you have 'rolled forward' in your MIS. You must confirm that this is the case.

#### **Additional guidance for users with no MIS:**

#### • **If you update pupil details manually:**

Rolling forward is achieved by selecting the menu option **Data | Advanced tasks | Roll data forward to new academic year**. Running this option will first display the 'Identify leavers' dialog which will allow you to identify pupils who left your school at the end of the Summer term 2019. Once you have identified all leavers, a NC year value for the new academic year will be automatically set for all pupils remaining on roll, presuming that each pupil will be promoted by one NC year. If necessary, you can modify these values using the Basic pupil data entry screen.

You can now add records for pupils who arrived in your school during the 2019/2020 academic year.

#### • **If you update pupil details by importing from a CSV:**

Please create a CSV file that represents *only* the cohort who were on roll in Summer 2020, in accordance with the specification available via the menu option **Help | Reference** in CASPA 2020.

Now log in to CASPA 2020 and, from the **File** menu, select **Refresh pupil records from** 

**Comma Separated Variable File** and follow on-screen instructions. Please check the data that CASPA displays during the import very carefully (including year groups) to ensure the correct data for the 2019/2020 academic year is being imported. During the import process, CASPA will detect that pupils continuing on roll from the 2018/2019 academic year have changed year groups, etc., and will ask you to confirm that this is because the pupil data being imported is for a new academic year, i.e. that you have 'rolled forward' in your MIS. You must confirm that this is the case.

#### **Step 4: Recording assessment data for Summer 2020 in CASPA 2020**

If pupil records for Summer 2020 have been created in CASPA 2020 then, as part of this process, the assessment results for Summer 2019 and targets for Summer 2020 recorded in CASPA 2019 will have been 'carried forward' to CASPA 2020 as the start values for the 2019/2020 academic year for pupils remaining on roll in 2019/2020.

Just as you did in Step 1, results and targets should now be entered manually into CASPA 2020 or imported from a wide range of electronic sources; for further information, refer to the appropriate guidance note available via the menu option **Help | Guidance notes**.

### **Step 5: Updating from CASPA 2020 to CASPA 2021**

Before updating to CASPA 2021, please ensure any CASPA guidance notes you may have opened are closed, in order that they can be updated.

To carry out the update from CASPA 2020 to CASPA 2021, go to the following web page and follow the instructions provided. Once complete, return to this document again and proceed to the next step.

 [http://www.sgasystems.co.uk/caspa/updates/manual/CaspaUpdate2 100.htm](http://www.sgasystems.co.uk/caspa/updates/manual/CaspaUpdate2100.htm)

#### **Step 6: Creating pupil records in CASPA 2021**

When you reach the 'Welcome to CASPA 2021' screen, please stop and read the message, and follow the instructions given to refresh your basic pupil data, effectively repeating Step 3 above, but this time for the pupils who were on roll in the summer term 2021.

Once again, please check the data that CASPA displays during the import very carefully to ensure the correct data (including year groups) for the 2020/2021 academic year is being imported. This process will also identify your leavers at Summer 2020 and the new intake for Autumn 2020.

Following the successful refresh of basic pupil data, CASPA 2021 will be fully enabled.

#### **Step 7: Recording assessment data for Summer 2021 in CASPA 2021**

If pupil records for Summer 2021 have been created in CASPA 2021 then, as part of this process, the assessment results for Summer 2020 and targets for Summer 2021 recorded in CASPA 2020 will have been 'carried forward' to CASPA 2021 as the start value for the 2020/2021 academic year for pupils remaining on roll in 2020/2021.

Just as you did in Step 1, results and targets can be entered manually into CASPA 2021 or imported from a wide range of electronic sources; for further information, refer to the appropriate guidance note available via the menu option **Help | Guidance notes**.

### **Step 8: Updating from CASPA 2021 to CASPA 2022**

Before updating to CASPA 2022, please ensure any CASPA guidance notes you may have open are closed, in order that they can be updated.

To carry out the update from CASPA 2021 to CASPA 2022, select **System | Check for updates**, and follow on-screen guidance.

### **Step 9: Creating pupil records in CASPA 2022**

When you reach the Welcome screen in CASPA 2022, please stop and read the message, and follow the instructions given to refresh your basic pupil data. Since your CASPA installation is now up to date, follow the instructions in the guidance note exactly to create an export from your MIS for current-year pupils. This process will also identify your leavers at Summer 2021 and the new intake for Autumn 2021.

#### **Step 10: Recording assessment data for autumn 2021 in CASPA 2022**

If pupil records for Summer 2021 have been created in CASPA 2021 then, as part of this process, the assessment results for Summer 2021 and targets for Summer 2022 recorded in CASPA 2021 will have been 'carried forward' to CASPA 2022 as the start value for the 2021/2022 academic year for pupils remaining on roll in 2021/2022.

Just as you did in Step 1, results (including baseline assessments in the autumn term) and targets can be entered manually into CASPA 2022 or imported from a wide range of electronic sources; for further information, refer to the appropriate guidance note available via the menu option **Help | Guidance notes**.

#### **Option 2. Update CASPA to CASPA 2022 without adding records for intermediate years**

As noted previously, if you apply this option, you will not have the option to carry out analysis for pupils who left in summers 2020 or 2021 as CASPA will know only about pupils who were on roll each year you used CASPA up to summer 2019 and then in the current academic year. The update cannot be 'undone' once carried out so please be sure that this is your preferred option prior to carrying out the following steps.

## **Step 1: Update from CASPA 2019 to CASPA 2022**

Before updating to CASPA 2022, please ensure any CASPA guidance notes you may have open are closed, in order that they can be updated.

To carry out the update from CASPA 2019 to CASPA 2022, select **System | Check for updates**, and follow on-screen guidance.

## **Step 3: Creating pupil records in CASPA 2022**

When you reach the Welcome screen in CASPA 2022, please stop and read the message, and follow the instructions given to refresh your basic pupil data.

Following the successful refresh of basic pupil data, CASPA 2022 will be fully enabled.

### **Step 4: Recording assessment data for autumn 2021 in CASPA 2022**

Results (including baseline assessments in the autumn term) and targets can be entered manually into CASPA 2022 or imported from a wide range of electronic sources; for further information, refer to the appropriate guidance note available via the menu option **Help | Guidance notes**.

### **Option 3. Start afresh with a new installation of CASPA 2022**

This option will result in an entirely new CASPA 2022 installation with no data brought forward from your previous CASPA 2019 installation and with no simple way to migrate data from the old to the new installation. Continue with this option only if this is understood as you will start with an empty CASPA 2022 installation and will then go on to populate it with pupil and assessment data for your current on-roll cohort.

#### **Step 1: Install CASPA 2022**

Please go to the following web page and follow the supplied for guidance for installing CASPA 2022.

<http://www.sgasystems.co.uk/caspa/setups/caspainstaller.htm>

### **Step 2: Creating pupil records in CASPA 2022**

When you reach the Welcome screen in CASPA 2022, please stop and read the message, and follow the instructions given to refresh your basic pupil data.

Following the successful refresh of basic pupil data, CASPA 2022 will be fully enabled.

#### **Step 3: Recording assessment data for autumn 2021 in CASPA 2022**

Results (including baseline assessments in the autumn term) and targets can be entered manually into CASPA 2022 or imported from a wide range of electronic sources; for further information, refer to the appropriate guidance note available via the menu option **Help | Guidance notes**.

#### **3. Next Steps:**

You are now ready to record assessment results, targets, evidence and notes using CASPA 2022.

You can immediately record results and targets for the new academic year. For example, any baseline assessments can be entered, and you can use CASPA to not only record the output of target setting activities, but also to inform and support you during your target setting (see guidance note **Help | Guidance notes | Using CASPA to inform target setting**).

It is worth noting that, having effectively 'jumped' to CASPA 2022, there are many enhancements to CASPA that you will not yet have experienced. For further information on these, please refer to CASPA's Help system (**Help | Contents**) for the 'What's new' pages.